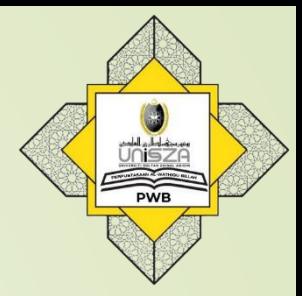

# **How to Access Past Year Exam Paper**

### **Step 1** 1. Go to **Library Portal**. 2. Type **"perpustakaan.unisza.edu.my"**

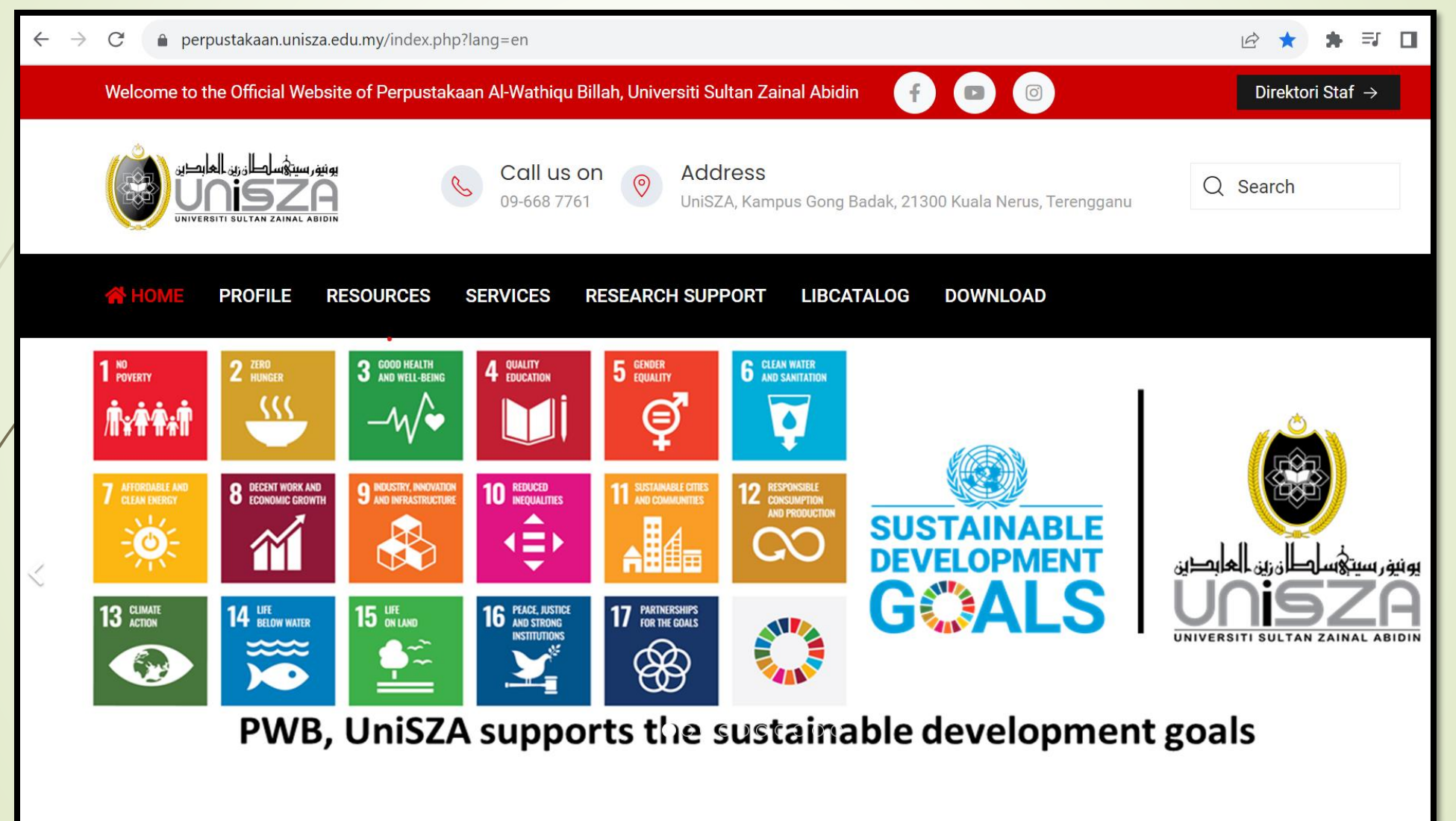

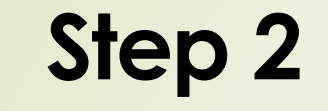

#### Click on **'WEBINFOLINE'**

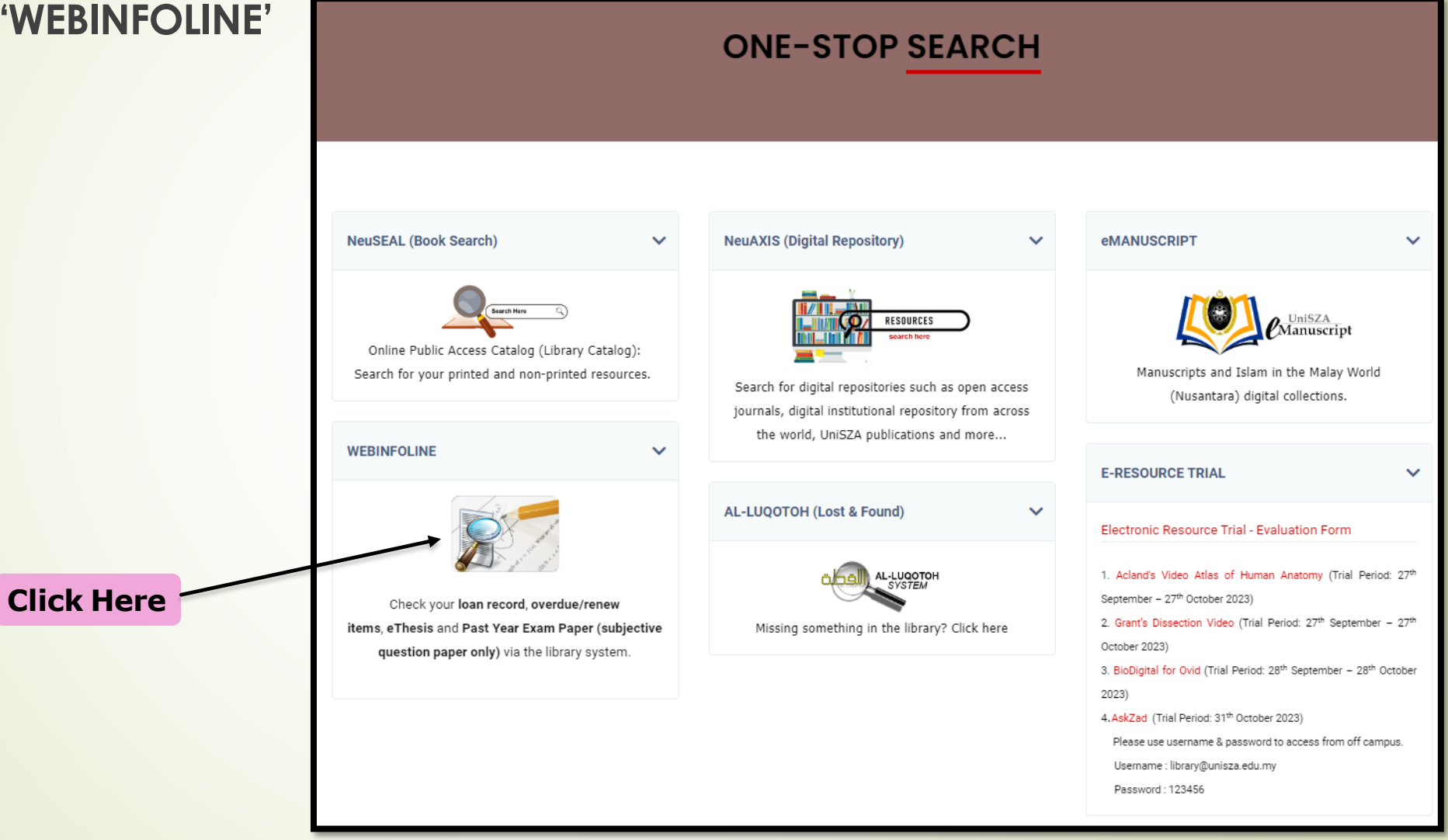

1. Key in your Patron ID (Student / Staff ID). 2. Enter password. 3. Click **'Login'.**

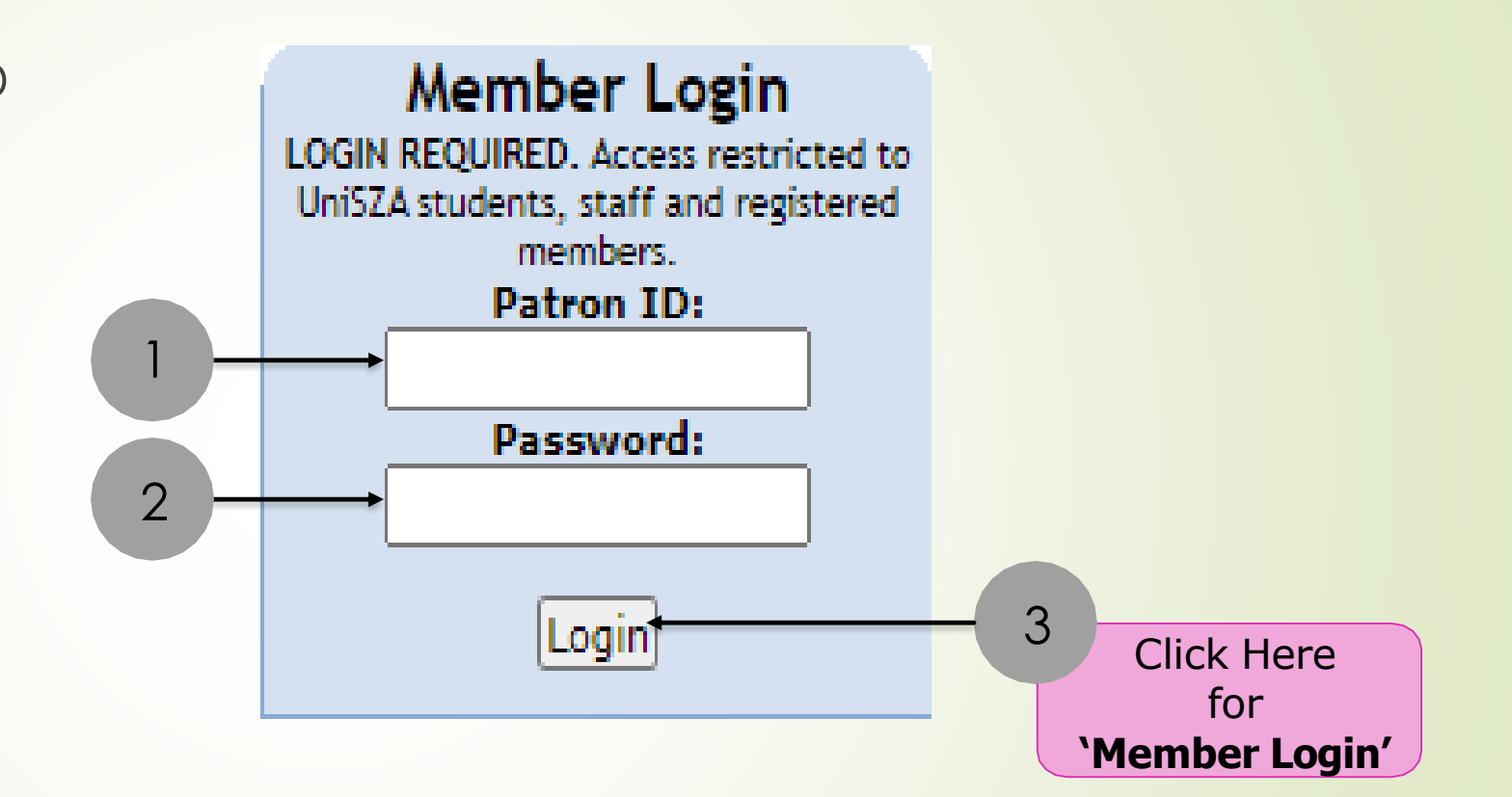

Select **'WebInfoline'** from the list.

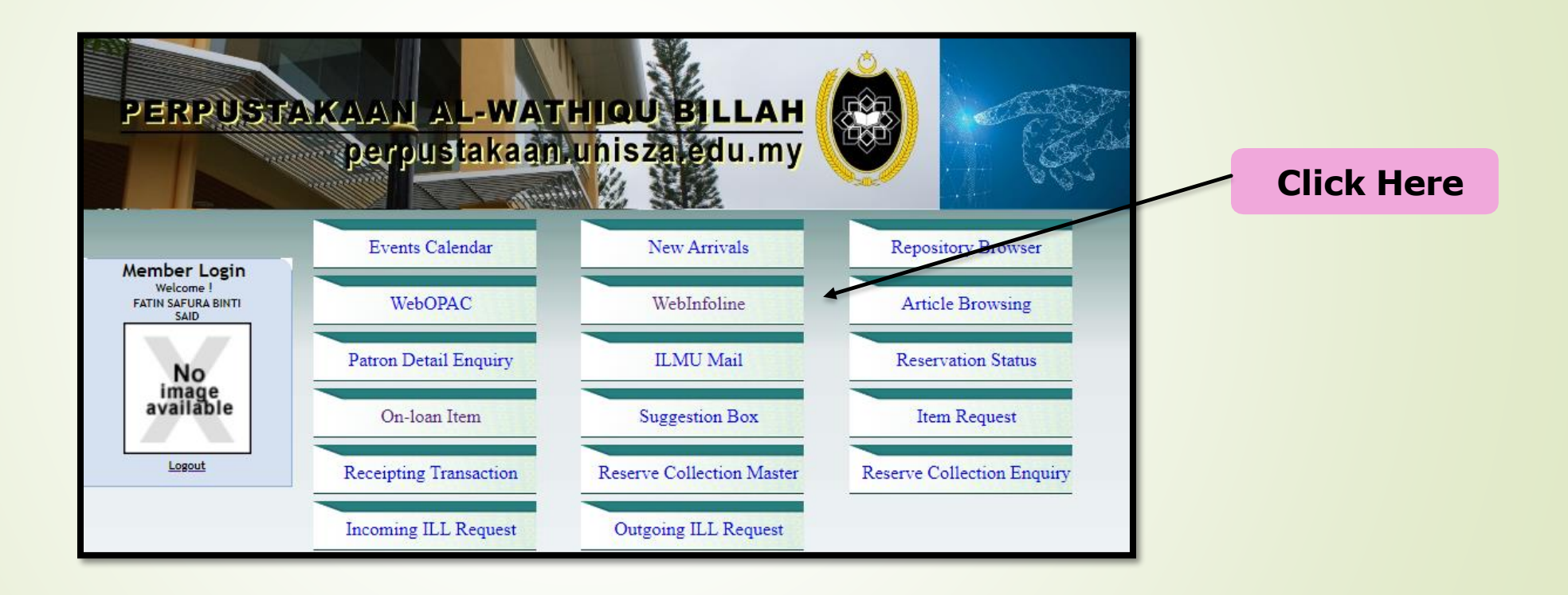

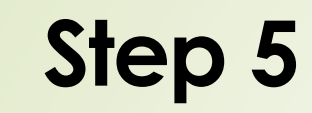

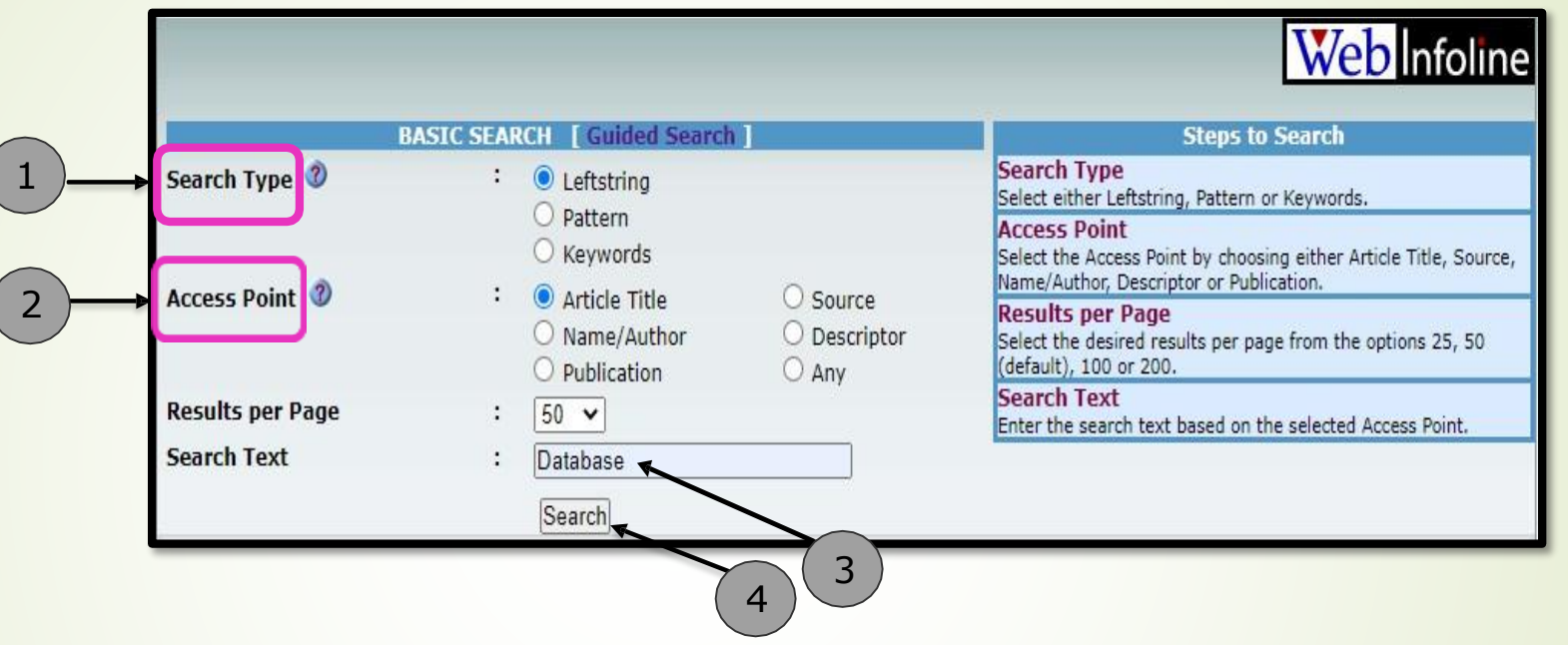

- 1. For the **Search Type**,select **'Leftstring'.**
- 2. For the **Access Point**,select **'Article Title'.**
- 3. Enterthe title or keyword (i.e: Database).
- 4. Click on the **Search** button.

Select and click any past year exam paper from the list.

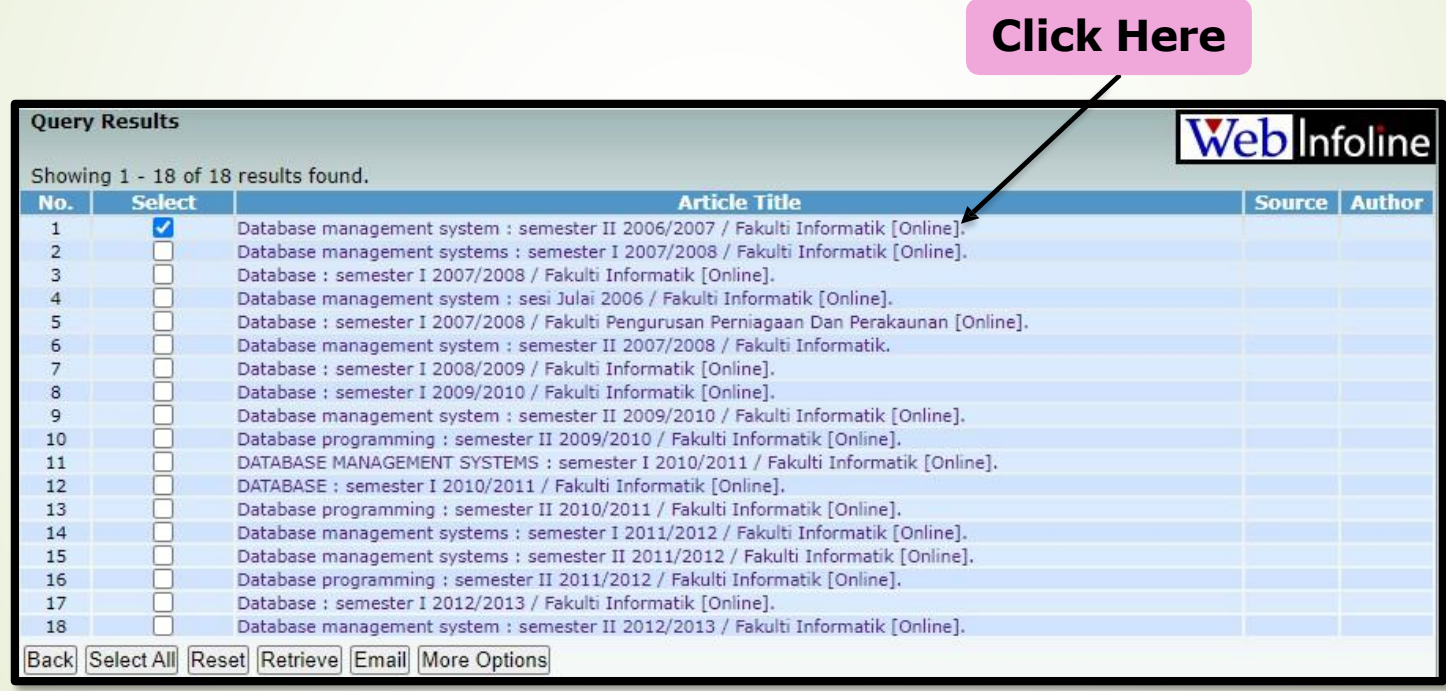

#### Click the URL to view the exam paper in pdf format

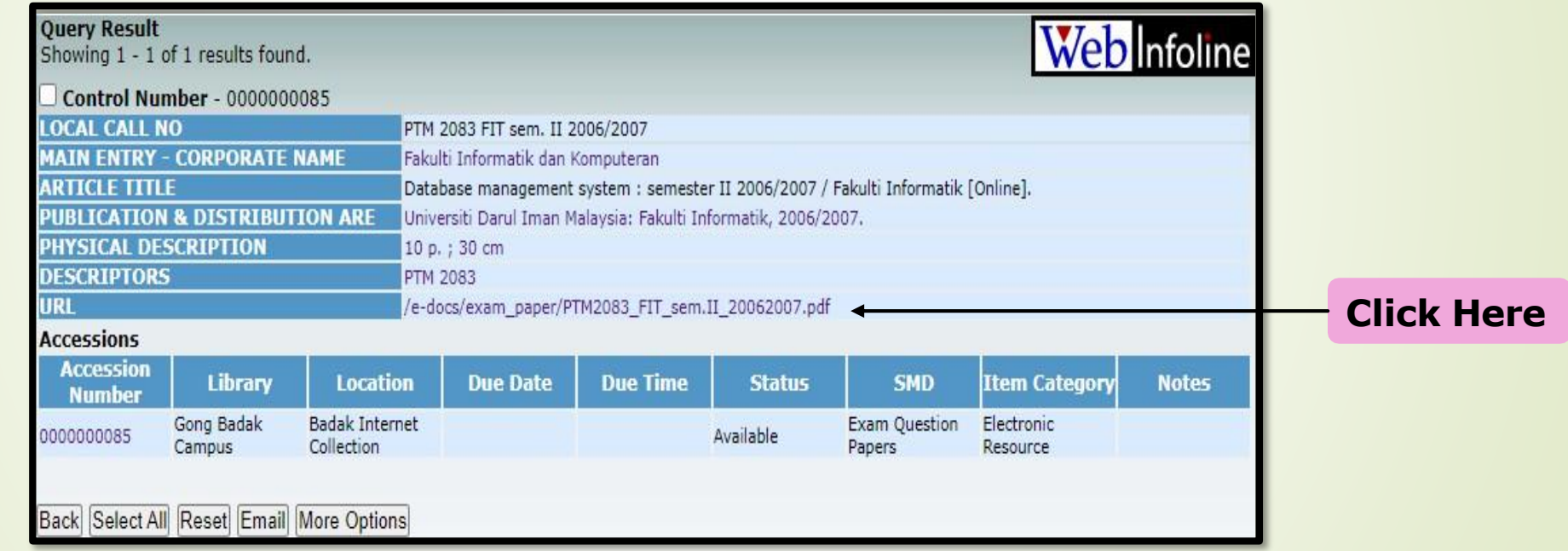

1. You may choose either to save or to print the past year exam paper. 2. End of Process.

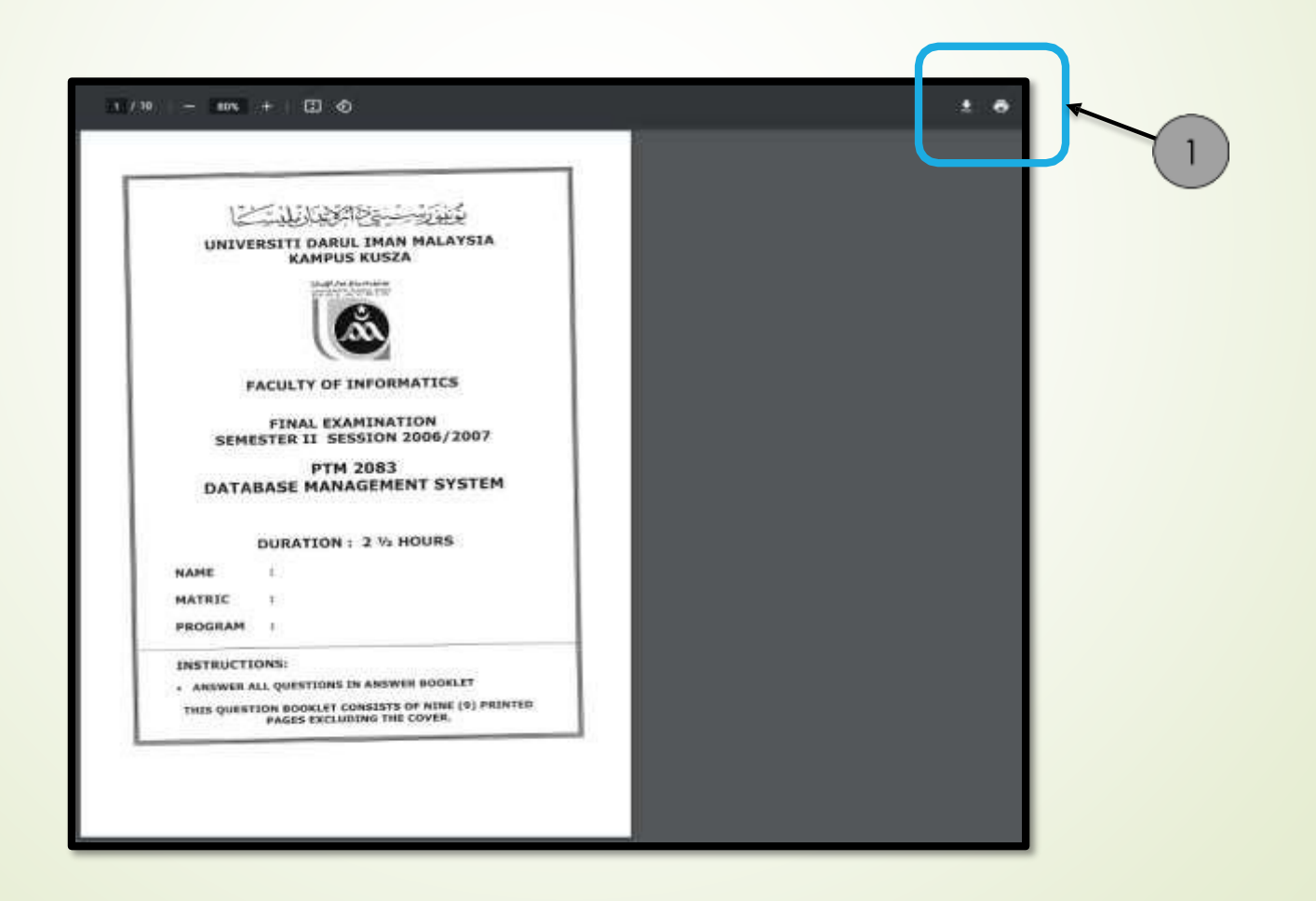

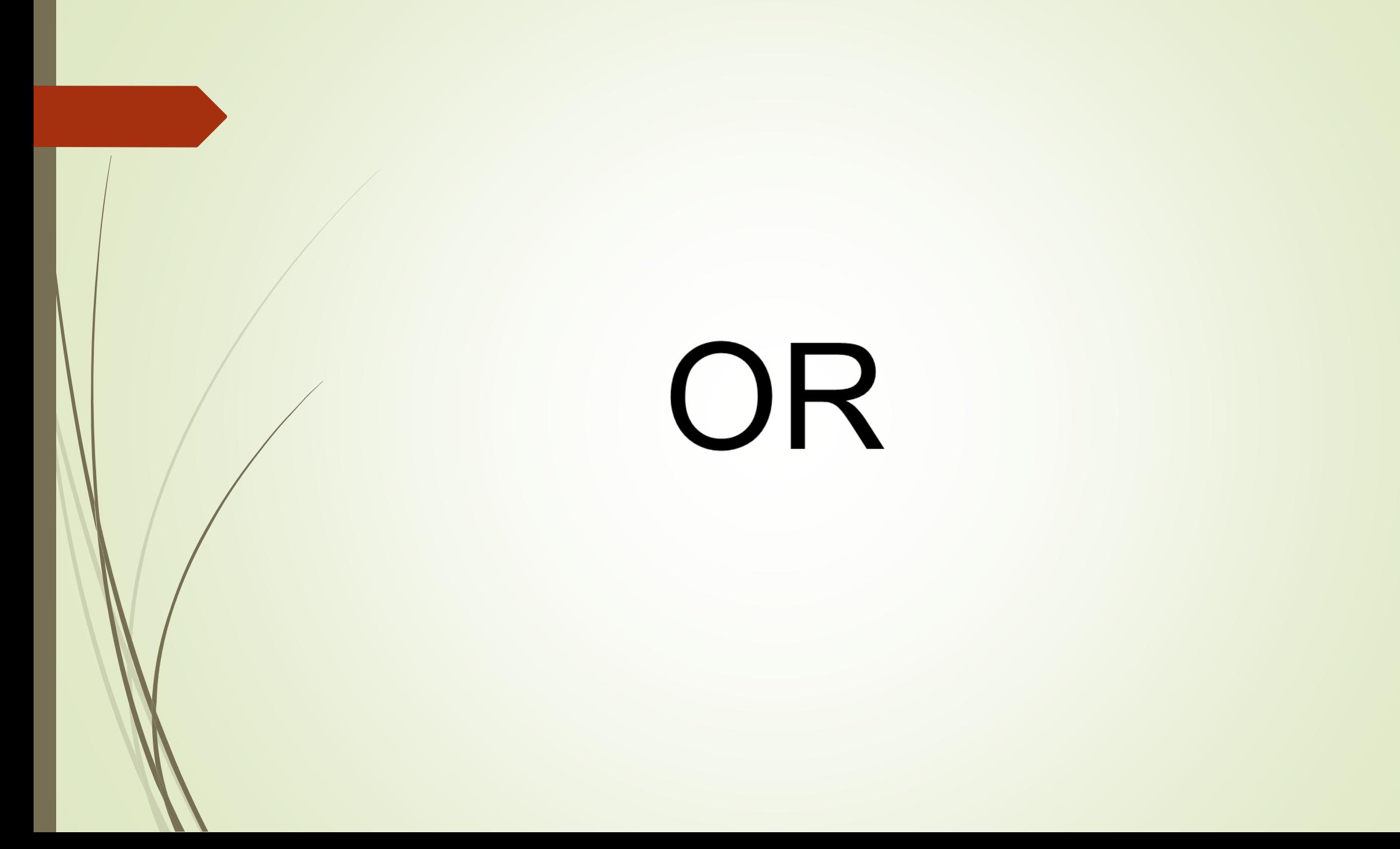

## <sup>2</sup>nd Way 1. Repeat **"Step 1 – Step 4".**

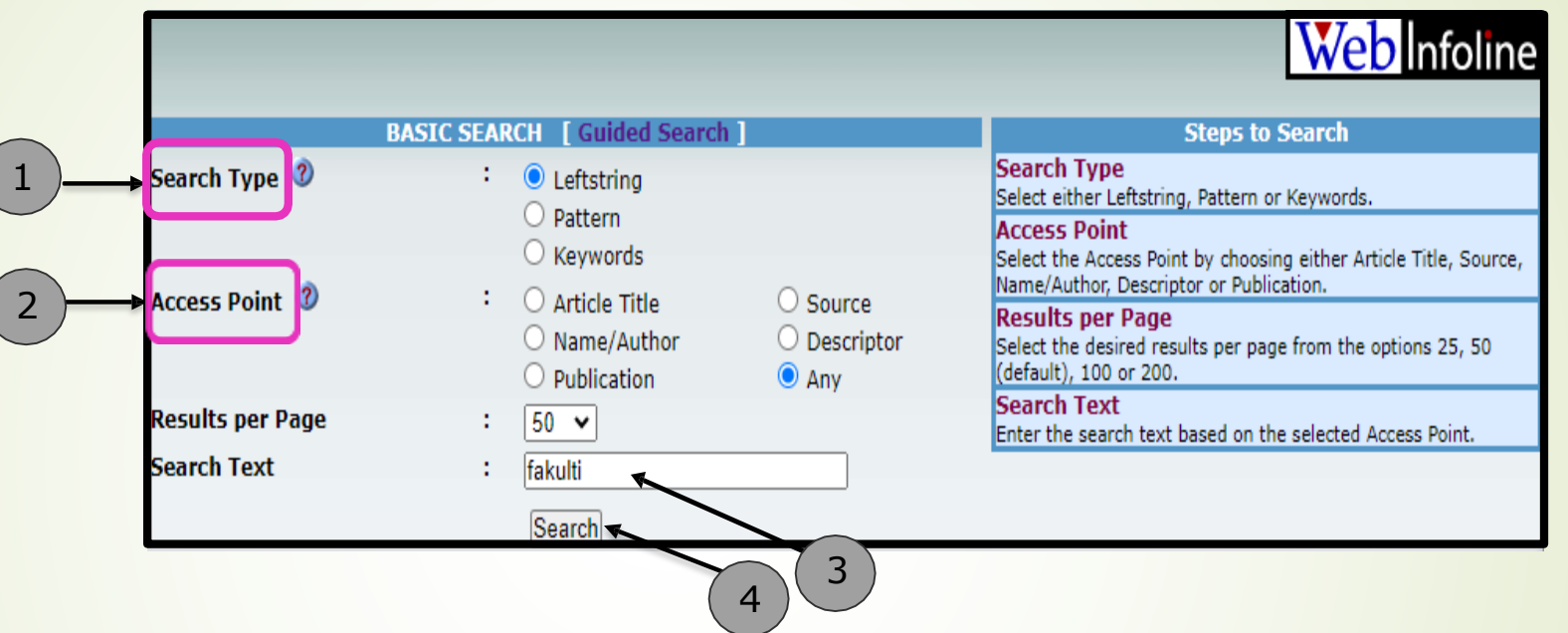

2. For the **Search Type**,select **'Leftstring'.**

- 3. For the **Access Point**,select **'Any'.**
- 4. For the **Search Text**, type **'fakulti'.**
- 5. Click on the **Search** button.

#### 6. Select and click any faculty name from the list.

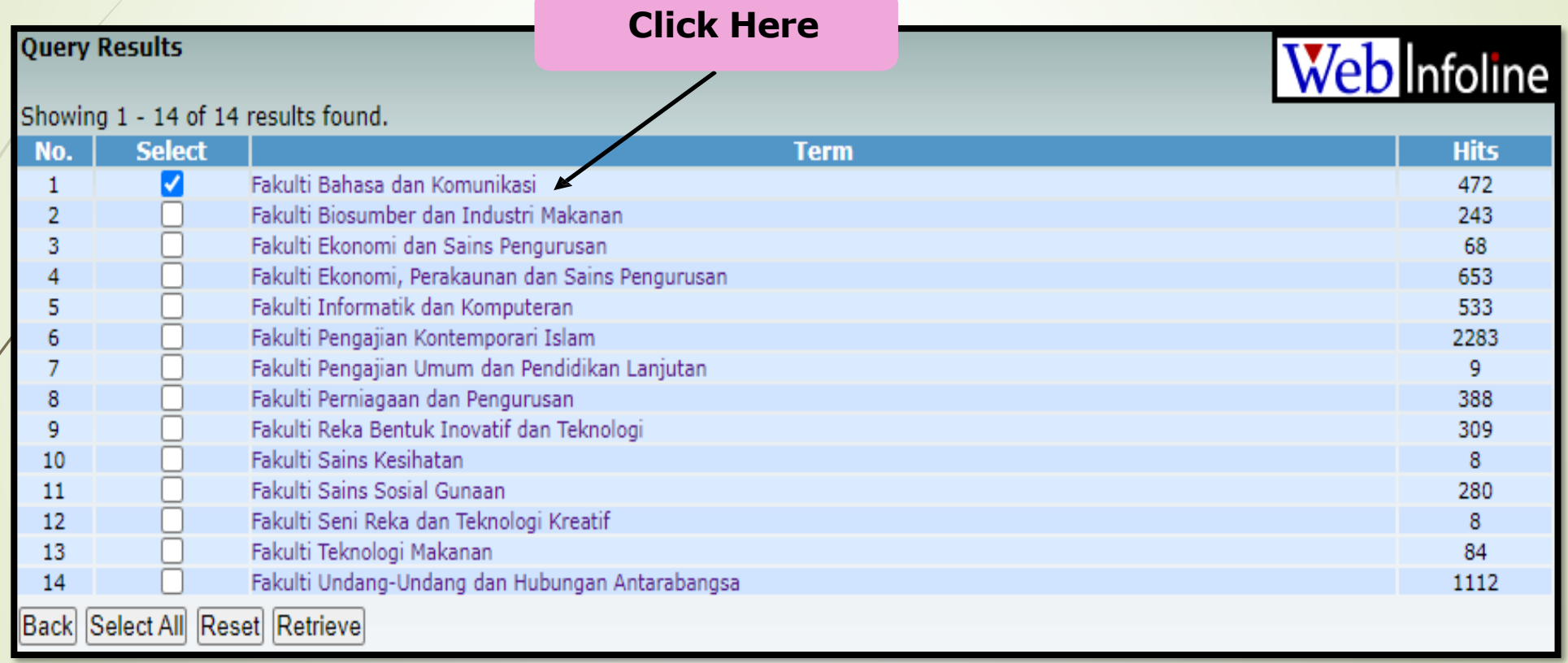

#### 7. Select and click one of the results.

![](_page_12_Picture_9.jpeg)

#### 8. Click the URL

![](_page_13_Picture_14.jpeg)

![](_page_14_Picture_0.jpeg)